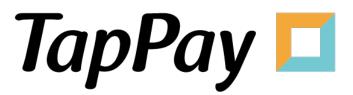

## **Apple Pay - Getting Started**

# **Revision History**

| Version | Date       | Content     |
|---------|------------|-------------|
| 1.0.0   | 2023.05.12 | First Draft |
|         |            |             |
|         |            |             |
|         |            |             |
|         |            |             |
|         |            |             |
|         |            |             |
|         |            |             |
|         |            |             |
|         |            |             |
|         |            |             |
|         |            |             |
|         |            |             |
|         |            |             |
|         |            |             |
|         |            |             |
|         |            |             |
|         |            |             |
|         |            |             |
|         |            |             |
|         |            |             |
|         |            |             |
|         |            |             |
|         |            |             |
|         |            |             |
|         |            |             |

# **Table of Contents**

| Portal                                                                                          | 4             |
|-------------------------------------------------------------------------------------------------|---------------|
| App Registration                                                                                | 4             |
| Merchant Registration                                                                           | 6             |
| IP Registration                                                                                 | 8             |
| People Registration                                                                             | 10            |
| Merchant Notification                                                                           | 11            |
| Apple Pay on the Web Merchant Setting                                                           | 12            |
| Apple Pay                                                                                       | 14            |
| Create Merchant ID                                                                              | 14            |
| Create Payment Processing Certificate                                                           | 16            |
| Create Merchant Identifier Certificate (Required only if you apply for developer acc<br>person) | ount in<br>20 |
| Add Domain (Required only if you apply for developer account in person)                         | 24            |
| Apple Pay - QA                                                                                  | 28            |

# Portal

# **App Registration**

- 1. Log in to your <u>Portal account</u>.
- 2. Select "Application" in Developer.

| TapPay 💶                               |      |                                    | Activa                                            | te 🔻      | Developer 👻                                    | Current Billing     |                                                                          |             |     | •• | ₽ |
|----------------------------------------|------|------------------------------------|---------------------------------------------------|-----------|------------------------------------------------|---------------------|--------------------------------------------------------------------------|-------------|-----|----|---|
| TapPay DEV TEST                        | edit | Sandbox     Create New             | <ul><li>Production</li><li>Merchant (i)</li></ul> | L         | Application<br>System Settings<br>Frontend SDK |                     |                                                                          |             |     |    |   |
| B Dashboard                            |      | Total : 785<br>SMS<br>Notification | Merchant ID                                       | Acqui     | rer                                            | Acquirer<br>Account | Merchant Setting                                                         | Description |     |    |   |
| Transaction Report                     | •    | •                                  | ctbc_mac_key_test_02218                           | <b>()</b> | TW_CTBC                                        | 77239               | Non 3D Secure<br>Non Union Pay<br>Non Batch Cap<br>Non Convenience Store |             | ¢ 🔋 |    |   |
| 🗐 Payment methods                      | •    | •                                  | ctbc_mac_key_test_02217                           | <b>()</b> | TW_CTBC                                        | 77174               | Non 3D Secure<br>Non Union Pay<br>Non Batch Cap<br>Non Convenience Store |             | ÷ 🗊 |    |   |
| Shopify Merchant Affiliate Code Manage | Ţ    | •                                  | ctbc_mac_key_test_02216                           | <b>()</b> | TW_CTBC                                        | 32496               | Non 3D Secure<br>Non Union Pay<br>Non Batch Cap<br>Non Convenience Store |             | •   |    |   |
| <ul> <li>RBA Management</li> </ul>     | •    | •                                  | ctbc_mac_key_test_02215                           | ۲         | TW_CTBC                                        | 64220               | Non 3D Secure<br>Non Union Pay<br>Non Batch Cap<br>Non Convenience Store |             | ۵   |    | ? |

3. Click "Edit App" on the top.

|           | Application                 |   |
|-----------|-----------------------------|---|
| App ID    | 1                           | ľ |
| Арр Кеу   | (show key)                  |   |
| Platform  | App Name                    |   |
| Android   | Package Name:               |   |
| iOS       | Bundle Name:                |   |
| Web       | Domain Name:                |   |
| App ID    | 8                           | ľ |
| Арр Кеу   | Sandbox: (show key)         |   |
| Link izel | Production: (show key)      |   |
| Platform  | App Name                    |   |
| Android   | Package Name: merchant.test |   |

4. Input the appropriate information.

Bundle name represents the unique identifier of the application. Domain name represents the URL of the website. You may separate multiple domains with semicolons(;).

|                                                                                | ×            |
|--------------------------------------------------------------------------------|--------------|
| Edit APP ID: 1                                                                 |              |
| *Android Package Name       *       package name supported * for test          |              |
| *iOS Bundle Name       *iOS Bundle Name       bundle name supported * for test |              |
| *Web Domain Name                                                               |              |
| Si                                                                             | ubmit Cancel |

5. You may view your app ID, app key, and bundle name here.

|          | Application   |  |
|----------|---------------|--|
| App ID   | 1             |  |
| Арр Кеу  | (show key)    |  |
| Platform | App Name      |  |
| Android  | Package Name: |  |
| iOS      | Bundle Name:  |  |
| Web      | Domain Name:  |  |

# **Merchant Registration**

- 1. Log in to your **<u>Portal account</u>**.
- 2. Select "Create Merchant" on the left hand side.

| TapPay 🗖                         |                        | Activate 👻                    | Developer 👻 Current Bill               | ing                                             |                            |
|----------------------------------|------------------------|-------------------------------|----------------------------------------|-------------------------------------------------|----------------------------|
| TapPay DEV TEST                  | If your merchant acc   | ount was not applied by TapPa | y's assistance, please contact us to a | djust settings via 02-2366-0080 or su           | pport@cherri.tech.         |
| <u>edit</u><br>30 Dashboard      | Sandbox     Production |                               |                                        |                                                 |                            |
| 🖞 Merchant Setting 🔺             | Total : 134            |                               |                                        |                                                 |                            |
| Create Merchant                  | Merchant ID            | Acquirer                      | Acquirer Account                       | Merchant Setting                                | Description                |
| MGID Setting                     | ctbc.test.inst         | 🎯 тw_ствс                     | 13081                                  | Non 3D Secure<br>Non Union Pay<br>Non Batch Cap | CTBC NON-3D instalmen<br>t |
| KYC Verification Merchant Settin |                        |                               |                                        | Non Convenience Store                           |                            |

3. Click "Create Merchant" on the top.

You may not create new merchants in Sandbox environment. Please use the preexisting merchants instead.

|                      | Merchant |  |
|----------------------|----------|--|
| Sandbox 6 Production |          |  |

4. Input the appropriate information.

| Name                | Usage                               |
|---------------------|-------------------------------------|
| Connected Acquirer* | Acquirer bank or payment processor. |
| Acquirer Account*   | Acquirer account number.            |

|                                                                                            | ×      |
|--------------------------------------------------------------------------------------------|--------|
| Create New Merchant                                                                        |        |
|                                                                                            |        |
| 1     Fill the merchant info     2     Fill the card number     3     Merchant Test Result | ult    |
| Description                                                                                |        |
| Connected Acquirer *                                                                       |        |
|                                                                                            | •      |
| Enable 3D Secure (If enabled, only 3D Secure redirect transaction is supported)            |        |
| Create Sub Merchant                                                                        |        |
| Account ID provided by Acquirer, Bank or Processor                                         |        |
|                                                                                            |        |
| Submit                                                                                     | Cancel |
| Submit                                                                                     | Cancel |

# **IP Registration**

\*Please bind your server's IP address to our server first before testing.

- 1. Log in to your Portal account.
- 2. Select "System Settings" in Developer.

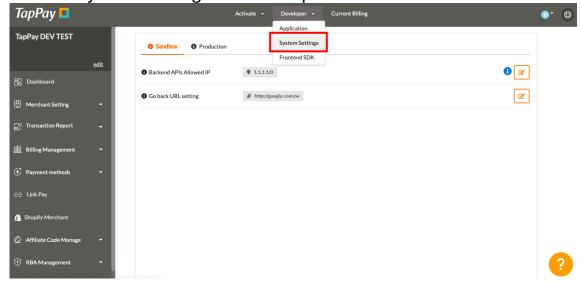

3. Select the correct environment.

Make sure you choose the right environment on the top. Sandbox environment does **NOT** share the same allowable IPs as production environment.

| • Sandbox • Production  |                      |     |
|-------------------------|----------------------|-----|
| Backend APIs Allowed IP | 1.1.1.1/0            | 3 🗹 |
| Go back URL setting     | http://google.com.tw | Ø   |

4. Input your IP.

This list will bind your server's IP address to our server.

You may separate multiple IPs with semicolons(;).

The number after the backslash indicates subnet mask(0~32).

Each IPv4 address consists of 32 bits: 8bits.8bits.8bits.8bits

So, the range of all IPv4 addresses, in dot-decimal notation, falls between  $0.0.0.0 \sim 255.255.255.255$ 

The subnet mask determines the number of bits that must match your IP address.

Please refer to the following example:

| IP         | Subnet Mask | Acceptable IP             |
|------------|-------------|---------------------------|
| 1.2.3.4/0  | 0           | 0.0.0.0 ~ 255.255.255.255 |
| 1.2.3.4/8  | 8           | 1.0.0.0 ~ 1.255.255.255   |
| 1.2.3.4/16 | 16          | 1.2.0.0 ~ 1.2.255.255     |
| 1.2.3.4/24 | 24          | 1.2.3.0 ~ 1.2.3.255       |
| 1.2.3.4/32 | 32          | 1.2.3.4                   |

| <b>3</b> Sandbox <b>3</b> Production |           | 1 |
|--------------------------------------|-----------|---|
| Backend APIs Allowed IP              | 1.1.1.1/0 |   |
| Go back URL setting                  |           |   |

# **People Registration**

- 1. Log in to your <u>Portal account</u>.
- 2. Select "Account Management" on the top.

| TapPay 🗖             |      |               | Activate - Develo          | oper 👻 Current Billing | •                                                |
|----------------------|------|---------------|----------------------------|------------------------|--------------------------------------------------|
| TapPay DEV TEST      |      | Create People | 0                          |                        | phoebe.chen@cherricorp.com<br>Two Factor Setting |
| 음 Dashboard          | edit | Active        | Email<br>admin@cherri.tech | Delete                 | Change Password Account Management               |
| Herchant Setting     | •    | •             | alanchen@cherricorp.com    | Delete                 | Log Out                                          |
| 台 Transaction Report | •    | •             | angelakung@cherricorp.com  | Delete                 |                                                  |

3. Click "Create People".

| Create Peopl | ∈ 0 ←             |        |  |
|--------------|-------------------|--------|--|
| Active       | Email             |        |  |
| •            | admin@cherri.tech | Delete |  |

4. You may register new accounts and alter their permission status.

You may use our default options or change the permission yourself.

# **Merchant Notification**

- 1. Log in to your <u>Portal account</u>.
- 2. Select "Create Merchant" on the left hand side.

| TapPay DEV TEST       edit         edit       If your merchant account was not applied by TapPay's assistance, please contact us to adjust settings via 02-2366-0080 or support@cherrit.ech.         Image: Create Merchant       Image: Sandbox         Mcrohant Setting       Image: Create Merchant         Mcrohant Setting       Image: Create Merchant         Mcrohant Setting       Image: Create Merchant         Mcrohant Setting       Image: Create Merchant         Mcrohant ID       Acquirer         Acquirer Account       Merchant Setting         Image: Create Merchant       Image: Create Merchant         Mcrohant ID       Acquirer         Image: Create Merchant       Image: Create Merchant         Image: Create Merchant       Image: Create Merchant         Image: Create Merchant       Image: Create Merchant         Image: Create Merchant       Image: Create Merchant         Image: Create Merchant       Image: Create Merchant         Image: Create Merchant       Image: Create Merchant         Image: Create Merchant       Image: Create Merchant         Image: Create Merchant       Image: Create Merchant         Image: Create Merchant       Image: Create Merchant         Image: Create Merchant       Image: Create Merchant         Image: Create Merchant <t< th=""><th>apPay 🗖</th><th></th><th>Activate 👻</th><th>Developer 👻 Current Bill</th><th>ing</th><th></th><th>₽</th></t<> | apPay 🗖            |                       | Activate 👻                    | Developer 👻 Current Bill               | ing                                    |                            | ₽ |
|----------------------------------------------------------------------------------------------------|--------------------|-----------------------|-------------------------------|----------------------------------------|----------------------------------------|----------------------------|---|
| Merchant         Merchant Setting         Create Merchant         MGID Setting                                                                                                    |                    | If your merchant acco | ount was not applied by TapPa | y's assistance, please contact us to a | djust settings via 02-2366-0080 or suj | oport@cherri.tech.         |   |
| Create Merchant         Merchant ID         Acquirer         Acquirer Account         Merchant Setting         Description           MGID Setting         the test inst         TW CTBC         13081         Non Union Pay         CTBC NON-3D instalmen                                                                                                    |                    | Sandbox ()            | Production                    | Merchant                               |                                        |                            |   |
| MGID Setting CTBC 13081 Non Union Pay CTBC NON-3D instalmen                                                                                                    | Merchant Setting 🔶 | Total : 134           |                               |                                        |                                        |                            |   |
| MGD Setting CTBC NON-3D instalmen                                                                                                    | Create Merchant    | Merchant ID           | Acquirer                      | Acquirer Account                       | Merchant Setting                       | Description                |   |
| KYC Verification Merchant Setting Non Batch Cap t<br>Non Convenience Store                                                                                                    |                    | ctbc.test.inst        | 😝 тw_ствс                     | 13081                                  | Non Union Pay<br>Non Batch Cap         | CTBC NON-3D instalmen<br>t |   |

3. Select the merchant you wish to enable this feature.

| SMS<br>Notification | Merchant ID                   | Acquirer  | Acquirer<br>Account | Merchant Setting                                                         | Description |   |
|---------------------|-------------------------------|-----------|---------------------|--------------------------------------------------------------------------|-------------|---|
| •                   | ctbc_mac_key_test_0222_<br>_1 | 🍅 тw_ствс | 78493               | Non 3D Secure<br>Non Union Pay<br>Non Batch Cap<br>Non Convenience Store |             | • |

4. Input the appropriate information.

| SMS Notification for Transaction Failure Setting Update Description |                                                             |                                                                                                    |   |
|---------------------------------------------------------------------|-------------------------------------------------------------|----------------------------------------------------------------------------------------------------|---|
| erchant Name                                                        |                                                             |                                                                                                    |   |
|                                                                     | <                                                           | 0911*****                                                                                                    | 6 |
| erchant Phone<br>erchant Email                                      | 客<br>名<br>20<br>家<br>(<br>派<br>系<br>交<br>災<br>出<br>心若電<br>信 | 交易失敗通知】 敬愛的 [顧<br>稱呼] 恋好, 感謝恋對商家<br>稱的支持, 您於<br>22/02/22 16:30:26 在商<br>名稱刷卡消費共新台幣<br>200元。該筆交易因信用卡<br>統交易尖峰不穩定, 導致<br>易失敗。系統已自動沖銷<br>就以, 您可能會收到銀行寄<br>之交易簡訊,請不用擔<br>, 此交易並未扣款。<br>有問題,請與客服聽繫:<br>話:客服號碼<br>籍:客服信箱<br>統自動發送請勿回覆 |   |

# Apple Pay on the Web Merchant Setting

If you enable Apple Pay on the Web Merchant Application Service, you can ignore all the processes in Getting Started > Apple Pay (it means you don't need to register Apple Pay Developer Account ).

You just need to set up the relevant information on TapPay Portal and you will get Apple Pay merchant identifier successfully.

Please complete the following steps:

- 1. Log in to your <u>Portal account</u>.
- 2. Choose Payment methods > Apple Pay on the Web, click Create Apple Pay Setting J
- 3. Fill in domain names, download domain verification file, host the domain verification file under the storage path, and then click <sup>[]</sup>Submit<sub>.</sub>]
- 4. After finishing settings, you will get an Apple Pay merchant identifier. Please use this merchant identifier in the Sandbox environment.

If you want to enable this service in the Production environment, please complete following steps :

- 1. Contact TapPay Support
- 2. Log in to your **Portal account**.
- 3. Go to Activate > Apple Pay on The Web. Fill in the website and agree to the declaration. Foundation Approved ID is required if you are a foundation.

| Apple Pay on the Web Merchant Application                                                                                                    |    |
|----------------------------------------------------------------------------------------------------|----|
| Apple Pay on the Web Merchant<br>Application                                                                                                    |    |
| Website Please enter website with shopping cart.                                                                                                    |    |
| Is foundation Yes foundation approve id                                                                                                    |    |
| STATEMENT         For the purpose of activating TapPay Apple Pay Service (hereinafter referred to as the "Service") and to receive payments via the transaction certificates provided by Cherri Tech, Inc. (hereinafter referred to as "TapPay"). Concerning the compliance with the use of Service with all relevant regulations, I hereby         I agree that charges will begin to apply immediately after account approval. (Please refer to the contract for detailed charging details.) |    |
| If you enable this service, you don't have to register Apple Pay Developer Account. You just need to set up the relevant information on TapPay Portal and you will get Apple Pay merchant identifier.     i This service is for Apple Pay on the Web only.                                                                                                    | τ' |
| Submit                                                                                                    |    |

4. You will see the following picture after submitting.

|                       | Apple Pay on the Web Merchant Application                                                                                                    |                |
|-----------------------|----------------------------------------------------------------------------------------------------|----------------|
|                       | Apple Pay on the Web Merchant<br>Application                                                                                                    |                |
|                       | Website https://www.tappaysdk.com                                                                                                    |                |
|                       | Is foundation Yes foundation approve id                                                                                                    |                |
|                       | ✓ Lagree. STATEMENT                                                                                                    |                |
|                       | For the purpose of activating TapPay Apple Pay Service (hereinafter referred<br>to as the "Service") and to receive payments via the transaction certificates<br>provided by Cherri Tech, Inc.(hereinafter referred to as "TapPay"). Concerning<br>the compliance with the use of Service with all relevant regulations, I hereby |                |
|                       | <ul> <li>I agree that charges will begin to apply immediately after account approval.<br/>(Please refer to the contract for detailed charging details.)</li> </ul>                                                                                                    |                |
|                       | P Receive your application                                                                                                    |                |
|                       | TapPay will send a notification letter to contact person's mailbox after finishing review.                                                                                                    |                |
| If you have any quest | ions, please feel free to contact our customer support: 02-2366-0080 or send us an email (support                                                                                                    | @cherri.tech). |

5. TapPay will send a notification letter to contact person mailbox after reviewing. And you can enjoy your service in the Production environment!

# Apple Pay

# **Create Merchant ID**

If you meet any condition as below, please complete the following steps.

- 1. Need a developer account for Web but didn't purchase [Apple Pay on the Web Merchant Application Service]
- 2. Need a developer account for App
- 1. Log in to your Apple Developer account. If you don't have one, create one now. Click "Certificates, Identifiers & Profiles."

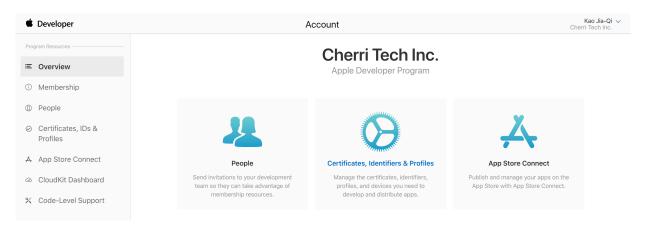

2. Select identifiers and click + button.

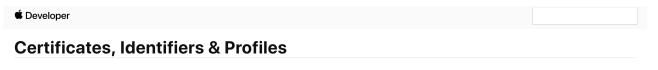

| Certificates | Identifiers 📀 |            | Q App IDs ~ |
|--------------|---------------|------------|-------------|
| Identifiers  | NAME ~        | IDENTIFIER | PLATFORM    |
| Devices      |               |            |             |
| Profiles     |               |            |             |
| Keys         |               |            |             |
| More         |               |            |             |
|              |               |            |             |
|              |               |            |             |
|              |               |            |             |
|              |               |            |             |

3. Select Merchant IDs click Continue button.

#### < All Identifiers

#### **Register a New Identifier**

| 0 | App IDs<br>Register an App ID to enable your app to access available services and identify your app in a provisioning<br>profile. You can enable app services when you create an App ID or modify these settings later.                                                                                                    |
|---|----------------------------------------------------------------------------------------------------|
| 0 | Services IDs<br>For each website that uses Sign In with Apple, register a services identifier (Services ID), configure your<br>domain and return URL, and create an associated private key.                                                                                                    |
| 0 | Pass Type IDs<br>Register a pass type identifier (Pass Type ID) for each kind of pass you create (i.e. gift cards). Registering<br>your Pass Type IDs lets you generate Apple-issued certificates which are used to digitally sign and send<br>updates to your passes, and allow your passes to be recognized by Wallet.     |
| 0 | Website Push IDs<br>Register a Website Push Identifier (Website Push ID). Registering your Website Push IDs lets you generate<br>Apple-issued certificates which are used to digitally sign and send push notifications from your website to<br>macOS.                                                                       |
| 0 | <b>iCloud Containers</b><br>Registering your iCloud Container lets you use the iCloud Storage APIs to enable your apps to store data and<br>documents in iCloud, keeping your apps up to date automatically.                                                                                                    |
| 0 | App Groups<br>Registering your App Group allows access to group containers that are shared among multiple related apps,<br>and allows certain additional interprocess communication between the apps.                                                                                                    |
| 0 | Merchant IDs<br>Register your Mgrchant Identifiers (Merchant IDs) to enable your apps to process transactions for physical<br>goods and services to be used outside of your apps. Generate a Apple Pay Payment Processing certificate<br>for each registered Merchant ID to validate transactions initiated within your app. |

4. Fill out the appropriate information, click Continue button.

### **Certificates, Identifiers & Profiles**

| < All Identifiers                                         |                                                                                       |               |
|-----------------------------------------------------------|---------------------------------------------------------------------------------------|---------------|
| Register a Merchant ID                                    |                                                                                       | Back Continue |
| Description                                               | Identifier                                                                            |               |
| TapPay docs test                                          | merchant.docs.test                                                                    |               |
| You cannot use special characters such as (@, &, *, ', '' | We recommend using a reverse-domain name style string (i.e., com.domainname.appname). |               |

5. Double check your Merchant ID information, click Register button, create Merchant ID success.

### **Certificates, Identifiers & Profiles**

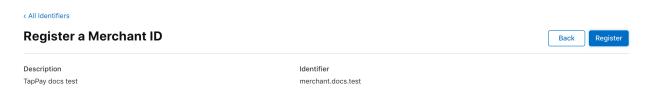

### **Create Payment Processing Certificate**

1. Select Certificate click + button.

### **Certificates, Identifiers & Profiles**

| Certificates | Certificates |      |          |            |            |  |  |
|--------------|--------------|------|----------|------------|------------|--|--|
| Identifiers  | NAME ~       | ТҮРЕ | PLATFORM | CREATED BY | EXPIRATION |  |  |
| Devices      |              |      |          |            |            |  |  |
| Profiles     |              |      |          |            |            |  |  |
| Keys         |              |      |          |            |            |  |  |
| More         |              |      |          |            |            |  |  |
|              |              |      |          |            |            |  |  |

2. Select Service > Apple Pay Payment Processing Certificate, click Continue button.

#### **Create a New Certificate**

Continue

| $\bigcirc$ | macOS Apple Push Notification service SSL (Production)<br>Establish connectivity between your notification server and the Apple Push Notification service production<br>environment. A separate certificate is required for each app you distribute.                                                                                                    |
|------------|----------------------------------------------------------------------------------------------------|
| 0          | Pass Type ID Certificate<br>Sign and send updates to passes in Wallet.                                                                                                    |
| 0          | Website Push ID Certificate<br>Sign and send updates for Websites.                                                                                                    |
| 0          | WatchKit Services Certificate<br>Establish connectivity between your notification server, the Apple Push Notification service sandbox, and<br>production environment to update ClockKit complication data. When utilizing HTTP/2, the same certificate<br>can be used to deliver app notifications, update ClockKit complication data, and alert background VoIP apps<br>of incoming activity. A separate certificate is required for each app you distribute. |
| $\bigcirc$ | VoIP Services Certificate<br>Establish connectivity between your notification server, the Apple Push Notification service sandbox, and<br>production environment to alert background VoIP apps of incoming activity. A separate certificate is required<br>for each app you distribute.                                                                                                    |

#### • Apple Pay Payment Processing Certificate Decrypt app transaction data sent by Apple to a merchant/developer.

- Apple Pay Merchant Identity Certificate A client TLS certificate that is used to authenticate you to Apple Pay Payment Processing Servers
- 3. Select the desired Merchant ID, click Continue button.

### **Certificates, Identifiers & Profiles**

| < All Certificates                                                                                                    |                                                                |
|----------------------------------------------------------------------------------------------------|----------------------------------------------------------------|
| Create a New Certificate                                                                                                    | Back Continue                                                  |
| Select a Merchant ID for your Apple Pay Payment Processing Certificate<br>Each Merchant ID you identify within your app will require its own individual Apple Pay Payment Processing Certificate. The ce<br>Apple back to the merchant. | rtificate is used by Apple to encrypt transaction data sent by |
| Merchant ID:                                                                                                    |                                                                |
| T9G64ZZGC4.merchant.docs.test v                                                                                                    |                                                                |

4. Click Apple Pay Payment Processing Certificate > Create Certificate button.

< All Identifiers

#### **Edit or Configure Merchant ID**

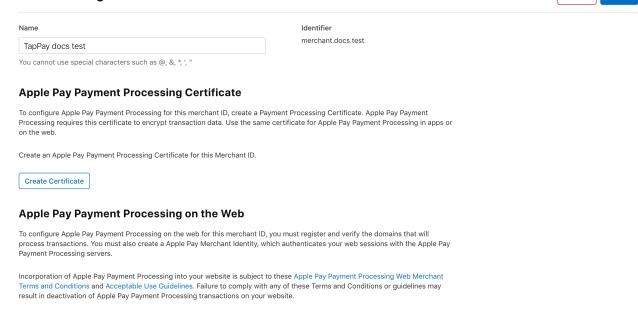

Remove

Save

### 5. Click Continue button. Please choose No. TapPay doesn't support Union Pay for Apple Pay so far.

| < All Identifiers          |                    |        |
|----------------------------|--------------------|--------|
| Edit or Configure Merchant | ID                 | Remove |
| Name                       | Identifier         |        |
| TapPay docs test           | merchant.docs.test |        |
|                            |                    |        |

Will payments associated with this Merchant ID be processed exclusively in China?

| 💿 No  |  |
|-------|--|
| ◯ Yes |  |

6. Log in to TapPay Portal, select Payment methods > Apple Pay, click + button. *TapPay* 

| apPay DEV TEST       |             |  |                     |        |            |     |
|----------------------|-------------|--|---------------------|--------|------------|-----|
|                      | <u>edit</u> |  |                     |        |            |     |
| ] Dashboard          |             |  | Merchant Identifier | In App | On the Web | • + |
| Merchant Setting     | •           |  |                     |        |            |     |
| Transaction Report   | •           |  |                     |        |            |     |
| Billing Management   | •           |  |                     |        |            |     |
| Payment methods      | •           |  |                     |        |            |     |
| Apple Pay            |             |  |                     |        |            |     |
| Apple Pay On The Web | ,           |  |                     |        |            |     |

7. Click payment\_processing\_certificate.csr download file, Click next button.

| reate Apple Pay Mercha             | ant                                 |                            |                    |  |
|------------------------------------|-------------------------------------|----------------------------|--------------------|--|
| 1 Down                             | nload CSR                           | 2                          | Upload Certificate |  |
|                                    |                                     |                            |                    |  |
| o create a Payment Processing Cert | tificate for Apple Pay, download th | e CSR file and upload to A | pple Developer     |  |
| o create a Payment Processing Cert |                                     | e CSR file and upload to A | pple Developer     |  |

8. See the following screen, continue to step 9

| <b>Download CSR</b>                                                                                                    | 2 Upload Certificate |
|----------------------------------------------------------------------------------------------------|----------------------|
| 1. Go to Apple Developer<br>2. Create a Merchant ID if you don't have one<br>3. Edit Merchant ID                                                        | Select apple_pay.cer |
| <ul> <li>4. Create Payment Processing Certificate</li> <li>5. Upload the CSR file you just download<br/>(payment_processing_certificate.csr)</li> </ul> |                      |
| 6. Download Payment Processing Certificate (apple_pay.cer)<br>7. Upload apple_pay.cer using the button on the right                                     |                      |

9. Go back to apple pay developer, upload your CSR file by clicking "Choose File..." Click "Continue".

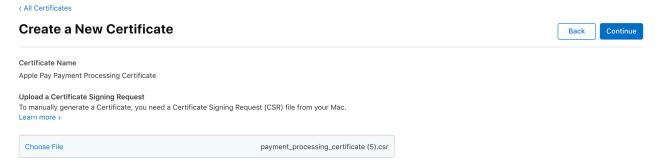

10. Click download button download apple\_pay.cer file.

| < All Certificates                     |                                                  |                                                                                                    |
|----------------------------------------|--------------------------------------------------|----------------------------------------------------------------------------------------------------|
| Download Your Certific                 | cate                                             | Revoke Download                                                                                                    |
| Certificate Details                    |                                                  |                                                                                                    |
| Certificate Name<br>merchant.docs.test | Certificate Type<br>Apple Pay Payment Processing | Download your certificate to your Mac, then double click the .cer file to install in<br>Keychain Access. Make sure to save a backup copy of your private and public<br>keys somewhere secure. |
| Expiration Date<br>2021/07/20          | Created By                                       | keys suitemiete secure.                                                                                                    |

11. Back to TapPay Portal, click choose apple\_pay.csr button and upload the resulting .cer file.

|                                                                                                    | ×  |
|----------------------------------------------------------------------------------------------------|----|
| Create Apple Pay Merchant                                                                                                    |    |
| Vownload CSR 2 Upload Certificate                                                                                                    |    |
| <ol> <li>Go to Apple Developer</li> <li>Create a Merchant ID if you don't have one</li> <li>Edit Merchant ID</li> <li>Create Payment Processing Certificate</li> <li>Upload the CSR file you just download<br/>(payment_processing_certificate.csr)</li> <li>Download Payment Processing Certificate (apple_pay.cer)</li> <li>Upload apple_pay.cer using the button on the right</li> <li>Visit our Document for more information</li> </ol> |    |
| 2. ± Uplo                                                                                                    | ad |

12. On the Apple Pay page, you can see the newly created Apple Pay in App, and you can start to develop (refer to Frontend> Apple Pay in Apps); if you need to create Apple Pay on the Web, please complete the follow-up actions

| TapPay 💶             |             | Activate - Developer - Current B                                                                                 | lilling    |            |   |
|----------------------|-------------|----------------------------------------------------------------------------------------------------|------------|------------|---|
| TapPay DEV TEST      |             |                                                                                                    |            |            |   |
|                      | <u>edit</u> |                                                                                                    |            |            |   |
| ]] Dashboard         |             | Merchant Identifier                                                                                              | In App     | On the Web | 1 |
| B Merchant Setting   |             | merchant.docs.test                                                                                               | •          | ٠          | 0 |
|                      |             |                                                                                                    | <b>4</b> 1 | _          |   |
| O Transaction Report | •           |                                                                                                    |            |            |   |
| Billing Management   | •           |                                                                                                    |            |            |   |
| Payment methods      |             |                                                                                                    |            |            |   |
|                      |             |                                                                                                    |            |            |   |
| Apple Pay            |             |                                                                                                    |            |            |   |
| Apple Pay On The Web |             |                                                                                                    |            |            |   |
| Google Pay           |             | •                                                                                                    |            | •          |   |
| Coogle ruy           |             |                                                                                                    |            |            |   |
| Samsung Pay          |             |                                                                                                    |            |            |   |
| -) Link Pay          |             | and the second second second second second second second second second second second second second second second |            |            |   |

# Create Merchant Identifier Certificate (Required only if you apply for developer account in person)

Select Certificate click + button.
 Certificates, Identifiers & Profiles

| Certificates | Certificates 😌 |      |          |            | Q All Types ~ |
|--------------|----------------|------|----------|------------|---------------|
| Identifiers  | NAME ~         | ТҮРЕ | PLATFORM | CREATED BY | EXPIRATION    |
| Devices      |                |      |          |            |               |
| Profiles     |                |      |          |            |               |
| Keys         |                |      |          |            |               |
| More         |                |      |          |            |               |
|              |                |      |          |            |               |

Continue

2. Select Apple Pay Merchant Identity Certificate, Click Continue button. Create a New Certificate

#### Services

iOS Apple Push Notification service SSL (Sandbox)  $\bigcirc$ Establish connectivity between your notification server and the Apple Push Notification service sandbox environment to deliver remote notifications to your app. A separate certificate is required for each app you develop. macOS Apple Push Notification service SSL (Sandbox) Establish connectivity between your notification server and the Apple Push Notification service sandbox environment. A separate certificate is required for each app you develop. Apple Push Notification service SSL (Sandbox & Production) Establish connectivity between your notification server, the Apple Push Notification service sandbox, and production environments to deliver remote notifications to your app. When utilizing HTTP/2, the same certificate can be used to deliver app notifications, update ClockKit complication data, and alert background VoIP apps of incoming activity. A separate certificate is required for each app you distribute. macOS Apple Push Notification service SSL (Production) Establish connectivity between your notification server and the Apple Push Notification service production environment. A separate certificate is required for each app you distribute Pass Type ID Certificate Sign and send updates to passes in Wallet. Website Push ID Certificate Sign and send updates for Websites WatchKit Services Certificate Establish connectivity between your notification server, the Apple Push Notification service sandbox, and production environment to update ClockKit complication data. When utilizing HTTP/2, the same certificate can be used to deliver app notifications, update ClockKit complication data, and alert background VoIP apps of incoming activity. A separate certificate is required for each app you distribute. VoIP Services Certificate Establish connectivity between your notification server, the Apple Push Notification service sandbox, and production environment to alert background VoIP apps of incoming activity. A separate certificate is required for each app you distribute. Apple Pay Payment Processing Certificate Decrypt app transaction data sent by Apple to a merchant/developer. Apple Pay Merchant Identity Certificate A client TLS certificate that is used to authenticate you to Apple Pay Payment Processing Servers

3. Select desired MerchantID, click Continue button.

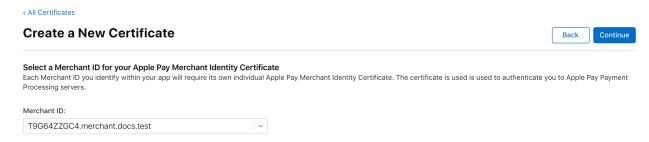

4. Log in to TapPay Portal Apple Pay, select desired Apple merchant identifier and click i.

| TapPay 🗖                                               |             | Activ | vate <del>-</del> Developer <del>-</del> Cui | rrent Billing |   |    |  |
|--------------------------------------------------------|-------------|-------|----------------------------------------------|---------------|---|----|--|
| TapPay DEV TEST                                        |             |       |                                              |               |   |    |  |
|                                                        | <u>edit</u> |       |                                              |               |   |    |  |
| B Dashboard                                            |             |       | Merchant Identifier                          | In App C      |   | 0+ |  |
| Merchant Setting                                       | -           |       | merchant.docs.test                           | •             | • | 0  |  |
| $\stackrel{\circ}{=}_{\mathcal{I}}$ Transaction Report | •           |       |                                              |               |   | -  |  |
| 通 Billing Management                                   | •           |       |                                              |               |   |    |  |
| Payment methods                                        | •           |       |                                              |               |   |    |  |
| > Link Pay                                             |             |       |                                              |               |   | -  |  |
| Shopify Merchant                                       |             |       |                                              |               |   | -  |  |
| 🖉 Affiliate Code Manage                                | -           |       |                                              |               |   |    |  |
|                                                        |             |       |                                              |               |   |    |  |

5. Click Apple Pay on the web > Upload Certificate

| Merchant Identifier:                                              |
|-------------------------------------------------------------------|
| Apple Pay                                                         |
| Payment Processing Certificate                                    |
| Name:                                                             |
| Type: Apple Pay Payment Processing Certificate                    |
| Expires:                                                          |
| 1 Update Certificate                                              |
| Apple Pay on the Web                                              |
| oomain                                                            |
|                                                                   |
| Merchant Identity Certificate                                     |
| Upload Merchant Identity Certificate to use Apple Pay on the Web. |
| 1 Upload Certificate                                              |
| 👆 Back 🛍 Delete 🖺 Save                                            |

6. Download merchant\_identity\_certificate.csr

|                   | ant Identity Certificate                           |                                        |  |
|-------------------|----------------------------------------------------|----------------------------------------|--|
|                   | 1 Download CSR                                     | 2 Upload Certificate                   |  |
|                   | -                                                  | _                                      |  |
| create a Merchant | t Identity Certificate for Apple Pay, download the | CSR file and upload to Apple Developer |  |
|                   |                                                    |                                        |  |

7. See the following screen, continue to step 8

| Download CSR                                                                                                    | 2 Upload Certificate   |
|----------------------------------------------------------------------------------------------------|------------------------|
| 1. Go to <mark>Apple Developer</mark><br>2. Edit Merchant ID: <b>merchant.docs.test</b><br>3. Create Merchant Identity Certificate | Select merchant_id.cer |
| 4. Upload the CSR file you just download<br>(payment_processing_certificate.csr)                                                   |                        |
| 5. Download Merchant Identity Certificate (merchant_id.cer)<br>6. Upload merchant_id.cer using the button on the right             |                        |

8. Upload your CSR file by clicking "Choose File..."

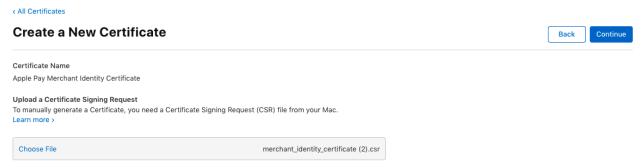

9. Go back to TapPay Portal, Click Download.

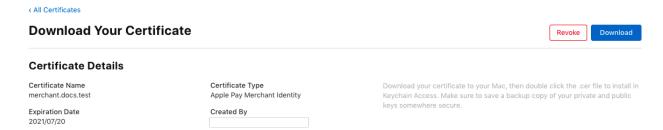

### 10. Upload the resulting .cer file back to TapPay Portal.

Γ

| Download CSR                                                                                                    |    | 2            | Upload Cer  | tificate |  |
|----------------------------------------------------------------------------------------------------|----|--------------|-------------|----------|--|
| <ol> <li>Go to Apple Developer</li> <li>Edit Merchant ID: merchant.docs.test</li> <li>Create Merchant Identity Certificate</li> <li>Upload the CSR file you just download<br/>(payment_processing_certificate.csr)</li> <li>Download Merchant Identity Certificate (merchant_id.cer)</li> <li>Upload merchant_id.cer using the button on the right</li> <li>Visit our Document for more information</li> </ol> | 1. | Select merch | nant_id.cer |          |  |

# Add Domain (Required only if you apply for developer account in person)

1. Select Certificate click + button.

Merchant ID:

T9G64ZZGC4.merchant.docs.test

### **Certificates, Identifiers & Profiles**

| Certificates | Certificates o |      |          |            | Q All Types ~ |
|--------------|----------------|------|----------|------------|---------------|
| Identifiers  | NAME ~         | TYPE | PLATFORM | CREATED BY | EXPIRATION    |
| Devices      |                |      |          |            |               |
| Profiles     |                |      |          |            |               |
| Keys         |                |      |          |            |               |
| More         |                |      |          |            |               |
|              |                |      |          |            |               |

2. Select Service > Apple Pay Payment Processing Certificate, click Continue button.

| nacOS Apple Push Notification service SSL (Production)<br>stablish connectivity between your notification server and the Apple Push Notification service production<br>nvironment. A separate certificate is required for each app you distribute.                                                                                                    |
|----------------------------------------------------------------------------------------------------|
|                                                                                                    |
| ass Type ID Certificate<br>ign and send updates to passes in Wallet.                                                                                                    |
| Vebsite Push ID Certificate<br>ign and send updates for Websites.                                                                                                    |
| VatchKit Services Certificate<br>stablish connectivity between your notification server, the Apple Push Notification service sandbox, and<br>roduction environment to update ClockKit complication data. When utilizing HTTP/2, the same certificate<br>an be used to deliver app notifications, update ClockKit complication data, and alert background VoIP apps<br>f incoming activity. A separate certificate is required for each app you distribute. |
| <b>folP Services Certificate</b><br>stablish connectivity between your notification server, the Apple Push Notification service sandbox, and<br>roduction environment to alert background VoIP apps of incoming activity. A separate certificate is required<br>or each app you distribute.                                                                                                    |
| Apple Pay Payment Processing Certificate ecrypt app transaction data sent by Apple to a merchant/developer.                                                                                                    |
| Apple Pay Merchant Identity Certificate<br>. client TLS certificate that is used to authenticate you to Apple Pay Payment Processing Servers                                                                                                    |
| i Visiraf Visiro                                                                                                    |

**~** 

### 4. Click Add Domain button.

### **Apple Pay Payment Processing on the Web**

To configure Apple Pay Payment Processing on the web for this merchant ID, you must register and verify the domains that will process transactions. You must also create a Apple Pay Merchant Identity, which authenticates your web sessions with the Apple Pay Payment Processing servers.

Incorporation of Apple Pay Payment Processing into your website is subject to these Apple Pay Payment Processing Web Merchant Terms and Conditions and Acceptable Use Guidelines. Failure to comply with any of these Terms and Conditions or guidelines may result in deactivation of Apple Pay Payment Processing transactions on your website.

#### **Merchant Domains**

Add a domain for use with this Merchant ID.

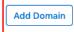

### **Apple Pay Merchant Identity Certificate**

| Name: merchant.docs.test          |
|-----------------------------------|
| Type: Apple Pay Merchant Identity |
| Expires: Jul 19, 2021             |

| Revoke | Download |
|--------|----------|
|--------|----------|

Create an Apple Pay Merchant Identity Certificate for this Merchant ID.

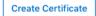

### 5. Fill out your domain.

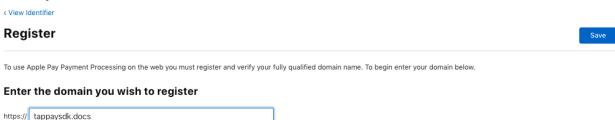

6. Download the verification file and host it in the designated path. Click "Verify" after you are done.

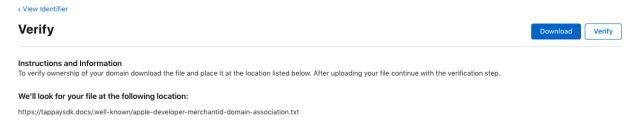

7. Go back to TapPay Portal payment methods> Apple Pay, select the Apple Pay merchant ID you want to use, and click i

| TapPay 🗖                |             |  | Activate |                     | Current Billing |     |            |   |
|-------------------------|-------------|--|----------|---------------------|-----------------|-----|------------|---|
| TapPay DEV TEST         |             |  |          |                     |                 |     |            |   |
|                         | <u>edit</u> |  |          |                     |                 |     |            | 0 |
| Dashboard               |             |  |          | Merchant Identifier | ln.             | Арр | On the Web | _ |
| 💮 Merchant Setting      |             |  |          | merchant.docs.test  |                 | •   | •          | 0 |
| Merchant Setting        | •           |  |          |                     |                 |     |            |   |
| ⊖ Transaction Report    | -           |  |          |                     |                 |     |            |   |
| 圇 Billing Management    | <b>.</b>    |  |          |                     |                 |     |            |   |
| Entry Management        |             |  |          |                     |                 |     |            |   |
| 🔮 Payment methods       | -           |  |          |                     |                 |     |            |   |
| () Link Pay             |             |  |          |                     |                 |     |            |   |
|                         |             |  |          |                     |                 |     |            |   |
| Shopify Merchant        |             |  |          |                     |                 |     |            |   |
| 🖉 Affiliate Code Manage | <b>.</b>    |  | -        |                     |                 |     |            |   |
|                         |             |  |          |                     |                 |     |            |   |

8. Go to Apple Pay on the web, fill out the domain, click save

| Payment Processing Certifica                                                        | te                      |      |  |      |
|-------------------------------------------------------------------------------------|-------------------------|------|--|------|
| ,                                                                                   |                         |      |  |      |
| Name:                                                                               |                         |      |  |      |
| Type: Apple Pay Pay                                                                 | ment Processing Certifi | cate |  |      |
| Expires:                                                                            |                         |      |  |      |
| •                                                                                   |                         |      |  |      |
| 1 Update Certific                                                                   | ate                     |      |  |      |
|                                                                                     |                         |      |  |      |
|                                                                                     |                         |      |  |      |
| nla Davi an tha Mat                                                                 |                         |      |  |      |
| ple Pay on the Web                                                                  |                         |      |  |      |
|                                                                                     |                         |      |  |      |
| main                                                                                |                         |      |  | <br> |
| main                                                                                |                         |      |  |      |
| main<br>test.com.tw                                                                 |                         |      |  |      |
| main<br>test.com.tw<br>Merchant Identity Certificate                                |                         |      |  |      |
| main<br>test.com.tw                                                                 |                         |      |  |      |
| main<br>test.com.tw<br>Merchant Identity Certificate<br>Name:                       | ntity Certificate       |      |  |      |
| main<br>test.com.tw<br>Merchant Identity Certificate<br>Name:<br>Type: Merchant Ide |                         |      |  |      |
|                                                                                     |                         |      |  |      |
| main<br>test.com.tw<br>Merchant Identity Certificate<br>Name:<br>Type: Merchant Ide | ntity Certificate       |      |  |      |

9. Apple Pay on the web is established. Please go to Frontend> Apple Pay on the Web to start develop

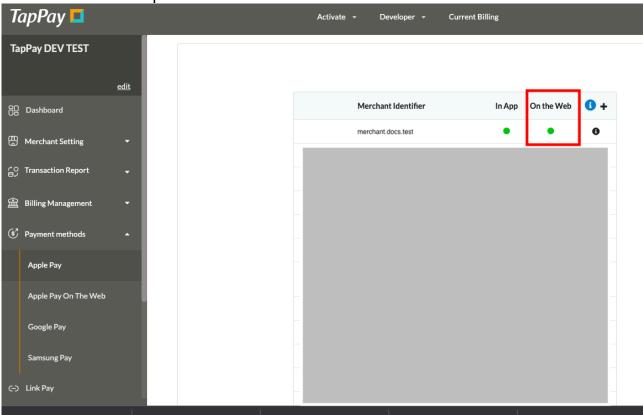

# Apple Pay - QA

### Q1 : How to solve the following error when create Merchant ID ?

This error means that your naming does not comply with Apple regulations. Please change your name and press Register

| Certificates, Identifiers & | There were errors in the data supplied.     Please correct and re-submit.     A Merchant ID with Identifier 'merchant.my.test' is not     available. Please enter a different string. | Back |
|-----------------------------|----------------------------------------------------------------------------------------------------|------|
| Description<br>testerror    | Ok                                                                                                    |      |

### Q2: How to renew the certificate?

Apple will notify the merchant one month before the certificate expires, you can update the certificate according to the following process

1. Go to TapPay Portal, select the Apple Merchant ID of the voucher to be updated, and click i

|     | TapPay 💶                                                |             | Activ | vate <del>-</del> Developer <del>-</del> Cu | ırrent Billing |                |   |
|-----|---------------------------------------------------------|-------------|-------|---------------------------------------------|----------------|----------------|---|
|     | TapPay DEV TEST                                         |             |       |                                             |                |                | 1 |
|     |                                                         | <u>edit</u> |       |                                             |                |                |   |
|     | B Dashboard                                             |             |       | Merchant Identifier                         | In App C       | On the Web 🚺 🕇 |   |
|     | Merchant Setting                                        | -           | _     | merchant.docs.test                          | •              | • •            |   |
|     | $\overset{\circ}{}_{\exists \gamma}$ Transaction Report | -           | -     |                                             |                |                |   |
| 2   | 童 Billing Management                                    | -           | _     |                                             |                |                |   |
|     | Payment methods                                         | -           | -     |                                             |                |                |   |
|     | () Link Pay                                             |             |       |                                             |                |                |   |
|     | Shopify Merchant                                        |             | -     |                                             |                |                |   |
|     | 🖉 Affiliate Code Manage                                 | -           |       |                                             |                |                |   |
| - 8 |                                                         |             |       |                                             |                |                |   |

2. Click Update Certificate, select the certificate just created, upload the update certificate

| pple Pay                                                         |                                                          |  |
|------------------------------------------------------------------|----------------------------------------------------------|--|
| Davins ant Dr                                                    | pcessing Certificate                                     |  |
| Payment Ph                                                       | cessing Certificate                                      |  |
| Name:                                                            |                                                          |  |
| Type:                                                            | Apple Pay Payment Processing Certificate                 |  |
| Expires:                                                         |                                                          |  |
| <u>±</u> (                                                       | Jpdate Certificate                                       |  |
|                                                                  |                                                          |  |
|                                                                  |                                                          |  |
|                                                                  |                                                          |  |
| pple Pay o                                                       | n the Web                                                |  |
|                                                                  | n the Web                                                |  |
|                                                                  |                                                          |  |
| omain                                                            |                                                          |  |
| omain<br>test.com.t                                              |                                                          |  |
| omain<br>test.com.t                                              | N                                                        |  |
| omain<br>test.com.t                                              | N                                                        |  |
| omain<br>test.com.t<br>Merchant Id                               | N                                                        |  |
| omain<br>test.com.t<br>Merchant Ic<br>Name:                      | N<br>entity Certificate                                  |  |
| omain<br>test.com.t<br>Merchant Id<br>Name:<br>Type:<br>Expires: | N<br>entity Certificate                                  |  |
| omain<br>test.com.t<br>Merchant Id<br>Name:<br>Type:<br>Expires: | w<br>entity Certificate<br>Merchant Identity Certificate |  |

3. Please re-apply for Payment Processing Certificate and Merchant Identify Certificate

\*When you apply for a new certificate, the following screen will appear Please click Activate (The old certificate will be revoke)

| < All Certificates         |                                                               |                                                                                                    |          |  |  |  |  |  |  |
|----------------------------|---------------------------------------------------------------|----------------------------------------------------------------------------------------------------|----------|--|--|--|--|--|--|
| Download `                 | Activate                                                      | Revoke                                                                                                    | Download |  |  |  |  |  |  |
| Certificate De             | etails                                                        |                                                                                                    |          |  |  |  |  |  |  |
| Certificate Name           | Apple Pay Payment Processing Keychain Access. Make sure to sa | Download your certificate to your Mac, then double click the .cer file to install in<br>Keychain Access. Make sure to save a backup copy of your private and public |          |  |  |  |  |  |  |
| Expiration Date 2022/06/21 | Created By keys somewhere secure.                             |                                                                                                    |          |  |  |  |  |  |  |

(When you already have two sets of certificates, Apple will ask you if you want to activate the new certificate)

| Certificates, Identifiers 8                  | Activate Certificate                                                                                                    |                                                       |
|----------------------------------------------|----------------------------------------------------------------------------------------------------|-------------------------------------------------------|
| < All Certificates Download Your Certificate | Activating this certificate will result in the revocat<br>previous certificates generated for this Merchant<br>Certificate revocation will cause transaction failur<br>app. Ensure this certificate is configured properly<br>servers prior to activating to prevent transaction 1 | Identifier.<br>e within your Activate Revoke Download |
| Certificate Details                          | failure.                                                                                                    | Activate                                              |
| Expiration Date<br>2022/06/21                |                                                                                                    |                                                       |

### Q3 : Domain verification failed

If continuous verification is not possible, please cooperate with your IT staff to perform the following tests

- 1. Use SSL checker (https://www.sslshopper.com/ssl-checker.html) , Confirm whether the SSL certificate has reached A + level
- 2. All pages containing Apple Pay must have HTTPS, which is necessary in both formal and test environments. In the development environment, you can meet the needs of HTTPS through the ngrok service. You can refer to our <u>Ngrok tutorial</u>.